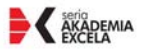

#### Wykorzystaj w pełni możliwości tabel przestawnych!

Tworzenie tabel przestawnych Wykonywanie obliczeń Wykresy i analiza danych

in recome soles if abalisadampers i pas re Entertive for Anyt photographers comment planes a return's label provisions at ft. three paraset fairs I faced Penneth Cymrelia Sun Egostael a canalisis Fallermach

marco Va. enter Manage **Lairia** Cons

## Microsoft **EXCEL 2007 PL**

Analiza danych za pomocą tabel przestawnych

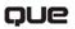

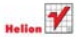

# helion. $p\not\!\!\!\downarrow$

## Idź do

- [Spis treści](#page-2-0)
- [Przykładowy rozdział](#page-6-0)

## Katalog książek

- [Katalog online](http://helion.pl/page354U~katalog.htm)
- [Zamów drukowany](http://helion.pl/zamow_katalog.htm) katalog

## Twój koszyk

[• Dodaj do koszyka](http://helion.pl/add354U~e27aae)

## Cennik i informacje

- [Zamów informacje](http://helion.pl/page354U~emaile.cgi) o nowościach
- [Zamów cennik](http://helion.pl/page354U~cennik.htm)

## Czytelnia

[• Fragmenty książek](http://helion.pl/page354U~online.htm) online

## $\blacktriangleright$  Kontakt

Helion SA ul. Kościuszki 1c 44-100 Gliwice tel. 32 230 98 63 [e-mail: helion@helion.pl](mailto:helion@helion.pl) © Helion 1991–2010

## Microsoft Excel 2007 PL. Analiza danych za pomocą tabel przestawnych. Akademia Excela

Autorzy[: Bill Jelen,](http://helion.pl/autorzy/biljel.htm) [Michael Alexander](http://helion.pl/autorzy/micale.htm) Tłumaczenie: Paweł Gonera ISBN: 978-83-246-2767-7 Tytuł oryginału[: Pivot Table Data Crunching for](http://www.amazon.com/exec/obidos/ASIN/0789736012/helion-20) [Microsoft\(R\) Office Excel\(R\) 2007 \(Business Solutions\)](http://www.amazon.com/exec/obidos/ASIN/0789736012/helion-20) Format: B5, stron: 352

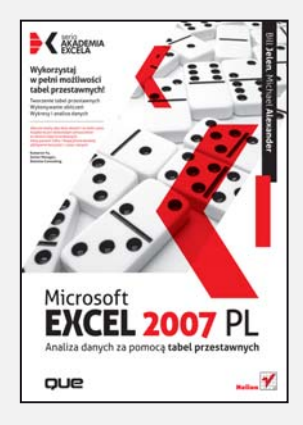

*Obecnie mamy zbyt du¿o danych i za ma³o czasu. Ksi¹¿ka ta jest doskona³ym samouczkiem w zakresie tabel przestawnych, który pozwoli Tobie i Twojej firmie bardziej efektywnie korzystaæ z czasu i danych.* Kameron Yu, Senior Manager, Deloitte Consulting

#### Wykorzystai w pełni możliwości tabel przestawnych!

- Tworzenie tabel przestawnych
- Wykonywanie obliczeñ
- Wykresy i analiza danych

Excel to jeden z najbardziej rozpoznawalnych i docenianych programów pakietu Office. Dzięki jego praktycznym funkcjom można zaoszczędzić ogrom czasu podczas zwykłej, codziennej pracy. Z wielu narzêdzi, którymi dysponuje ten program, do najpopularniejszych, a zarazem najbardziej zaawansowanych, należą tabele przestawne. Dzięki nim w ciągu kilku chwil będziesz mógł z tysięcy wierszy utworzyć jedną tabelę, a parę sekund później przekształcić ją w podsumowujący raport. Oprócz szybkiego sumowania i przeliczania danych, tabele przestawne pozwalaja Ci na bieżaca zmianę analiz dzięki prostemu przenoszeniu pól z jednego obszaru raportu do innego. Nie ma innego narzędzia programu Excel, które oferowałoby taką elastyczność i zaawansowane funkcje analityczne, jakie mamy do dyspozycji w przypadku tabel przestawnych.

Ten podręcznik zawiera wyczerpujący zestaw informacji zarówno dla analityka, jak i zwykłego użytkownika. Poznaj uproszczony interfejs tabel przestawnych w programie Excel 2007, naucz się je tworzyć, dostosowywać do swoich potrzeb, wykorzystaj je do przygotowania złożonych raportów, zachowując możliwość dalszego rozwijania. Naucz się przedstawiać swoje analizy za pomocą wykresów przestawnych oraz budować dynamiczne systemy raportowe. Ułatw sobie prace, automatyzując tabele przestawne przy użyciu VBA, a przede wszystkim szybko i łatwo zwiększ wydajność swojej pracy.

- Podstawowe informacie o tabelach przestawnych
- Dostosowywanie tabel do własnych potrzeb
- Sterowanie wygladem danych
- Obliczenia w tabelach
- Wykresy przestawne
- Natychmiastowa analiza danych
- Udostępnianie tabel
- Dane zewnętrzne i OLAP
- Automatyzacja przy użyciu VBA

Zbudui swoja wiedze na temat tabel przestawnych, korzystając ze sprawdzonych technik!

## <span id="page-2-0"></span>Spis treści

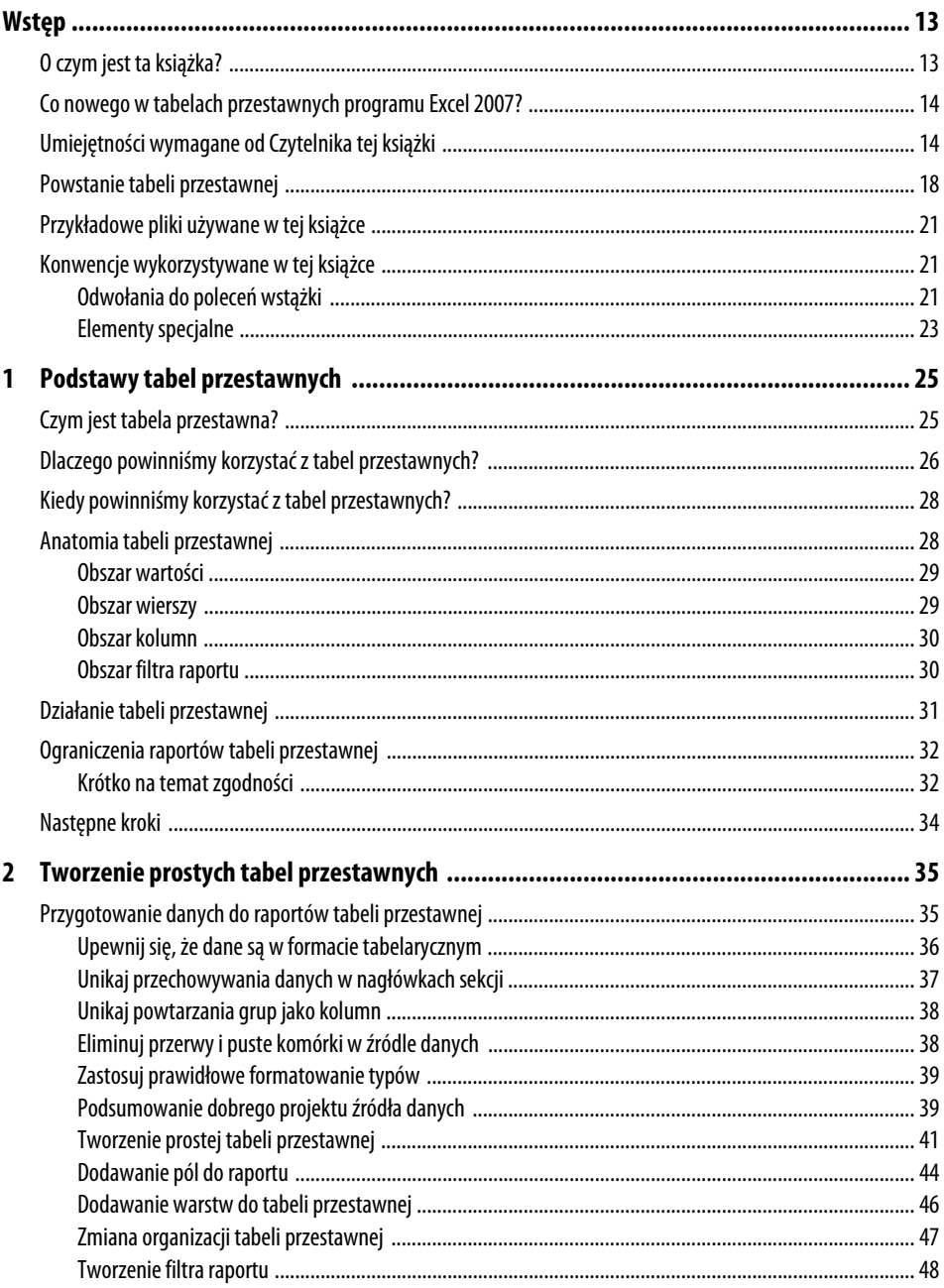

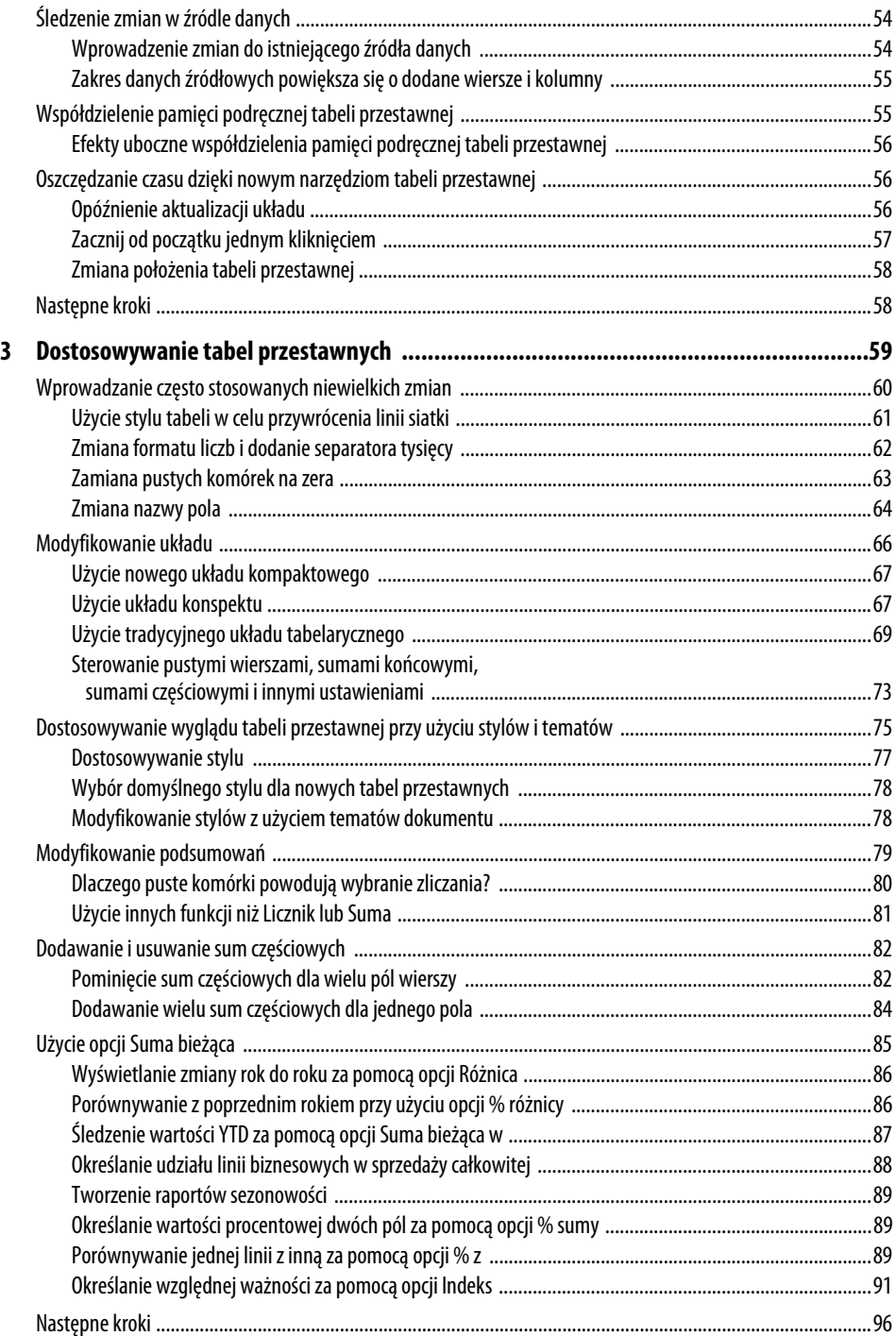

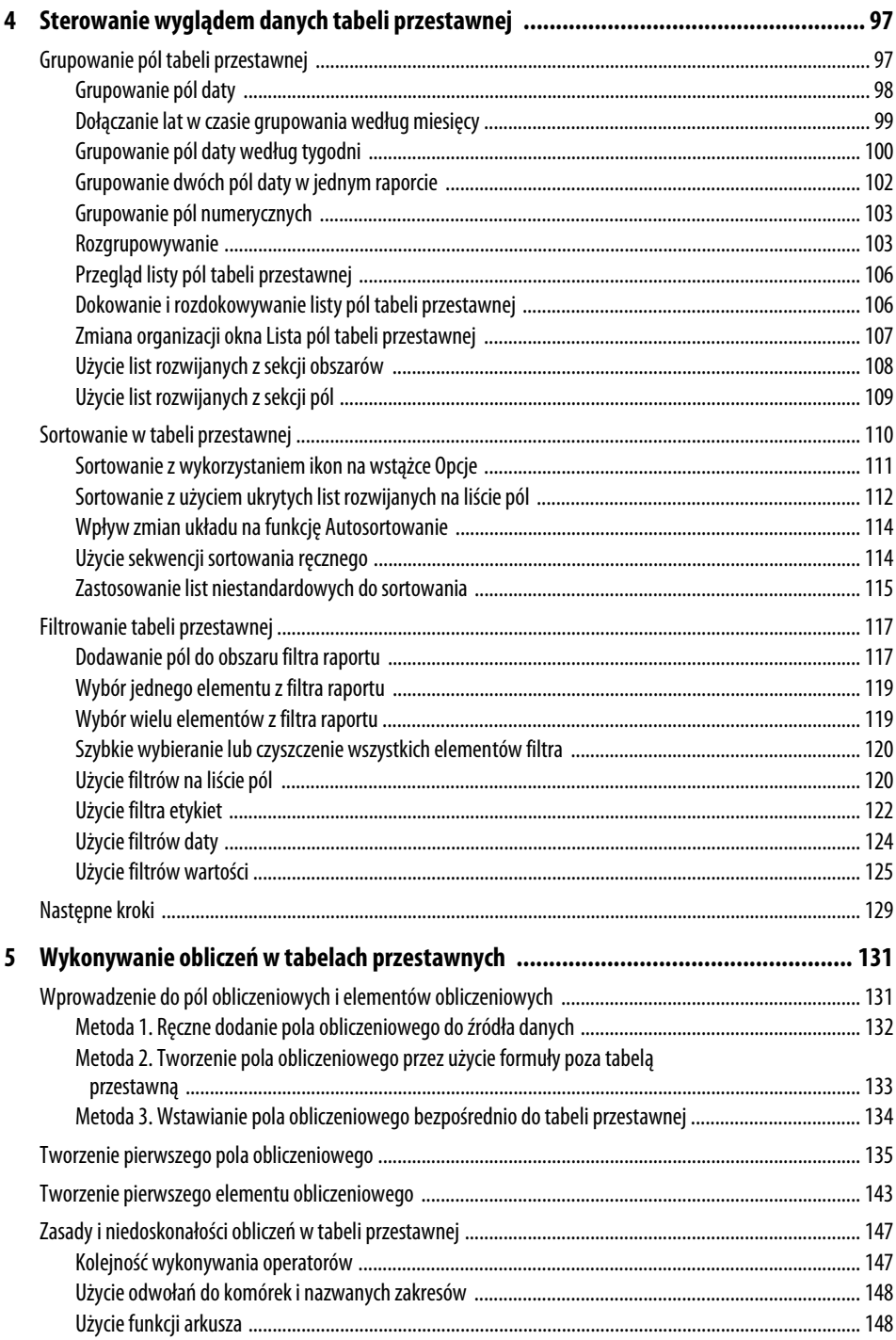

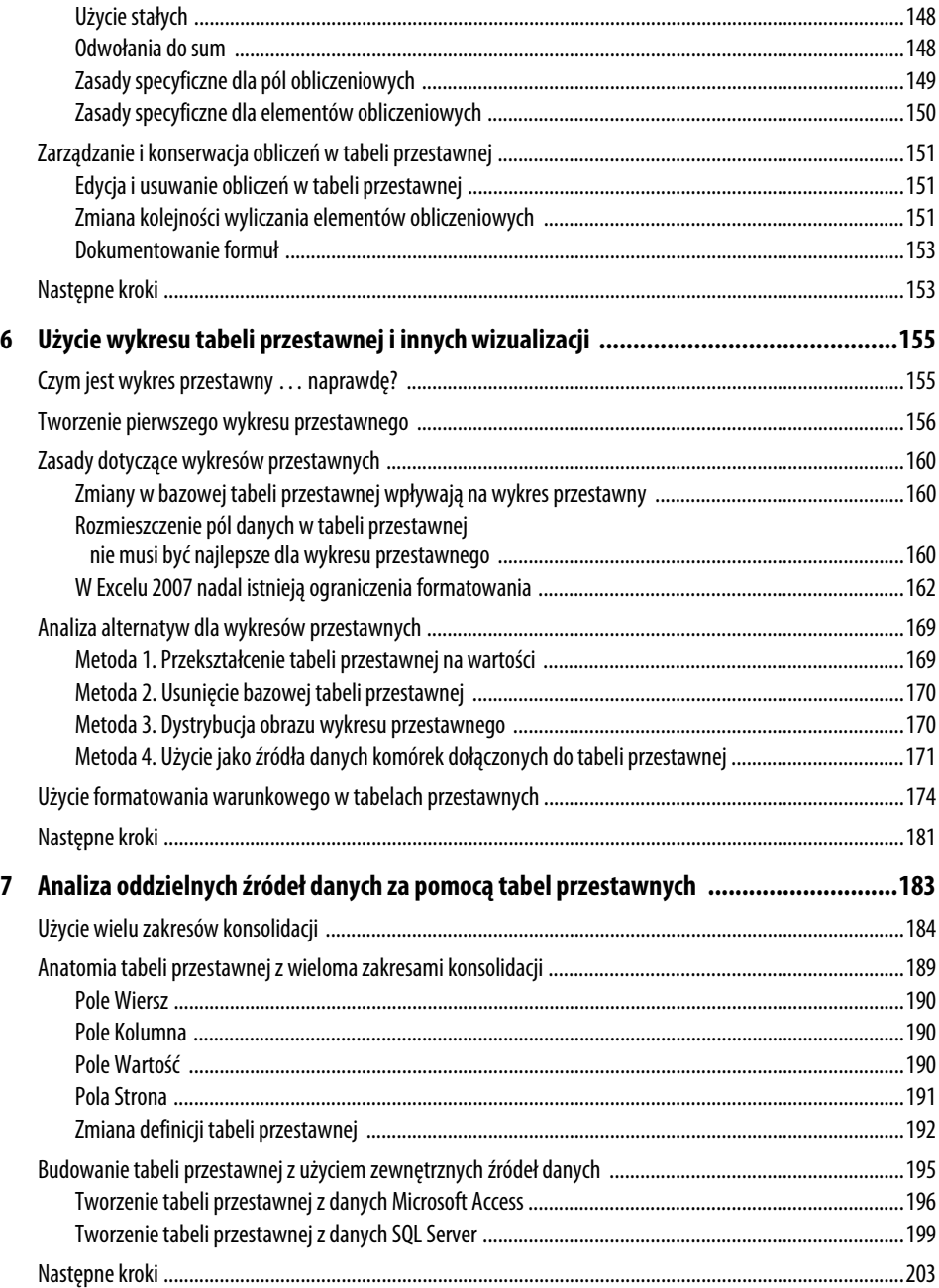

## <span id="page-6-0"></span>**Tworzenie prostych tabel przestawnych**

## **Przygotowanie danych do raportów tabeli przestawnej**

Gdy fotograf wykonuje zdjęcie rodzinne, sprawdza, czy oświetlenie jest prawidłowe, czy fotografowani przyjmują naturalne pozy i czy wszyscy się uśmiechają. Takie przygotowania pozwalają upewnić się, że fotografia będzie dobra.

Gdy tworzymy raport tabeli przestawnej, stajemy się fotografami wykonującymi migawkę naszych danych. Poświęcenie czasu na sprawdzenie, czy dane wyglądają możliwie najlepiej, zapewnia nam, że raport tabeli przestawnej będzie efektywny i spełni nasze oczekiwania.

Jedną z zalet pracy z arkuszem kalkulacyjnym jest elastyczność tworzenia układu danych, tak aby odpowiadał naszym bieżącym potrzebom. Układ, jaki wybierzemy, zależy od aktualnie wykonywanego zadania. Jednak wiele z układów wykorzystywanych przy prezentacji danych niezbyt dobrze nadaje się na źródło danych dla raportu tabeli przestawnej.

W następnym punkcie, przedstawiającym przygotowanie danych, przeczytamy, że tabela przestawna ma tylko jedno wymaganie dotyczące źródła danych: dane muszą mieć nagłówki kolumn będące etykietami w pierwszym wierszu danych, które są opisem

## **2 W TYM ROZDZIALE:**

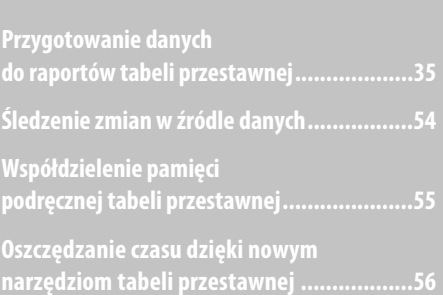

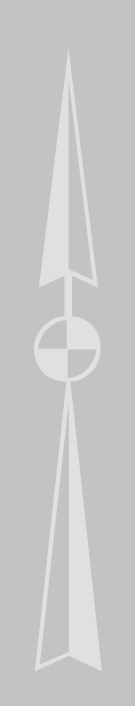

informacji z każdej z kolumn. Jeżeli nie będzie to spełnione, utworzenie raportu tabeli przestawnej nie będzie możliwe.

Jednak sam fakt utworzenia raportu tabeli przestawnej nie oznacza, że zostało to wykonane efektywnie. Wynikiem nieprawidłowego przygotowania danych może być wiele błędów — od niedokładnego raportu do problemów z grupowaniem i sortowaniem.

Przyjrzyjmy się kilku krokom, jakie można wykonać, aby na końcu otrzymać efektywny raport tabeli przestawnej.

#### **Upewnij się, że dane są w formacie tabelarycznym**

Perfekcyjnym układem dla źródła danych tabeli przestawnej jest format tabelaryczny. W tym formacie nie występują puste wiersze lub kolumny. Każda kolumna ma nagłówek, każde pole posiada wartość w każdym wierszu. Kolumny nie zawierają powtarzających się grup danych.

Na rysunku 2.1 pokazany jest przykład prawidłowo sformatowanych danych dla tabeli przestawnej. Każda kolumna ma nagłówek. Pomimo tego, że wartości w D4:D6 opisują ten sam model, numer modelu występuje w każdej z komórek. Dane miesięczne są uporządkowane w dół strony, a nie w kolejnych kolumnach.

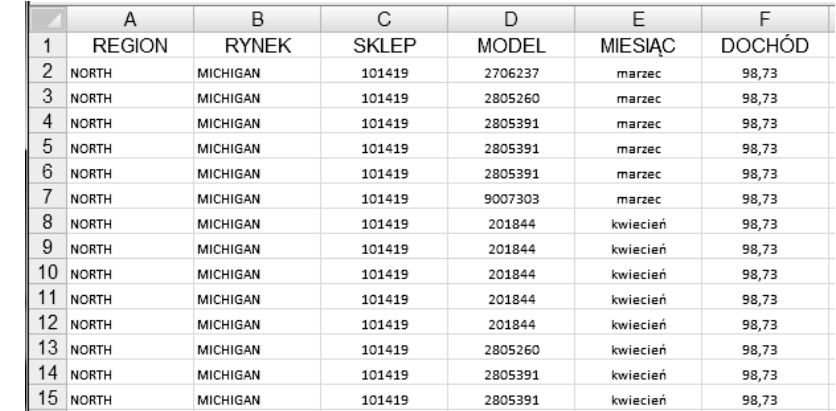

**Rysunek 2.1.** Dane te mają strukturę odpowiednią dla źródła tabeli przestawnej

> Układ tabelaryczny jest formatem *bazy danych*, czyli takim, który jest często spotykany w bazach danych. Układ taki jest zaprojektowany do przechowywania dużych ilości danych w sposób zapewniający zachowanie odpowiedniej struktury i elastyczności.

#### **WSKAZÓWKA**

Być może pracujesz dla kierownika, który oczekuje, że etykiety kolumn będą podzielone na dwa wiersze. Może on na przykład sobie zażyczyć, aby nagłówek Marża brutto był podzielony na Marża w wierszu 1. i brutto w wierszu 2. Ponieważ tabela przestawna wymaga unikatowych nagłówków w jednym wierszu, takie polecenie kierownika może być problematyczne. Aby rozwiązać ten problem, można rozpocząć wpisywanie nagłówka — na przykład **Marża**. Przed opuszczeniem komórki należy nacisnąć Alt+Enter, a następnie wpisać **brutto**. W wyniku tego jedna komórka będzie zawierała dwa wiersze danych.

#### **Unikaj przechowywania danych w nagłówkach sekcji**

Przeanalizujmy dane z rysunku 2.2. Arkusz ten pokazuje raport sprzedaży według miesięcy i modeli dla regionu *North*. Ponieważ dane w wierszach od 2. do 24. odnoszą się do regionu *North*, autor arkusza umieścił w B1 komórkę zawierającą słowo *North*. Takie podejście jest efektywne przy wyświetlaniu danych, ale nieefektywne w przypadku zastosowania jako źródła danych tabeli przestawnej.

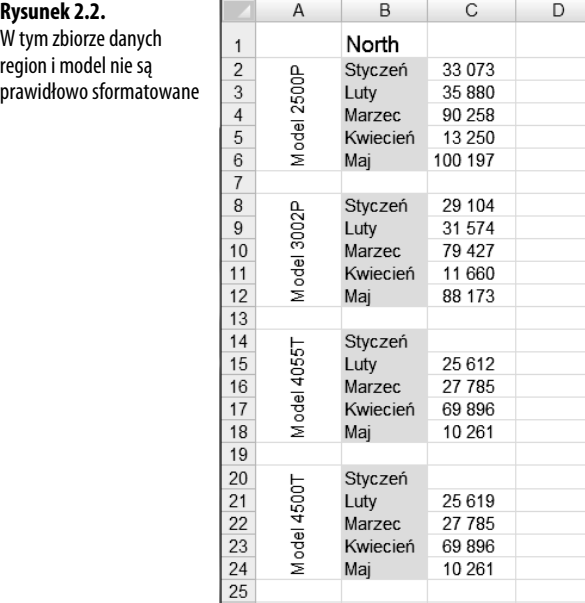

Dodatkowo na rysunku 2.2 autor w sposób bardzo kreatywny wprowadził dane dotyczące modelu. Dane w wierszach od 2. do 6. odnoszą się do modelu 2500P, więc autor wprowadził tę wartość jeden raz w komórce A2, a następnie zastosował fantazyjny format pionowy wraz z opcją *Połącz komórki*, co dało interesujący wygląd raportu. Format ten jest bardzo ciekawy, ale i tym razem jest niezbyt użyteczny przy raportach tabeli przestawnej.

W arkuszu 2.2 brakuje ponadto nagłówków kolumn. Można zgadywać, że kolumna A zawiera model, kolumna B — miesiąc, kolumna C — sprzedaż, ale Excel musi znaleźć te informacje w pierwszym wierszu danych, aby mógł utworzyć tabelę przestawną.

#### **Unikaj powtarzania grup jako kolumn**

Format pokazany na rysunku 2.3 jest często spotykany. Wymiar czasu jest prezentowany w kilku kolejnych kolumnach. Choć możliwe jest utworzenie tabeli przestawnej na podstawie tych danych, format ten nie jest idealny.

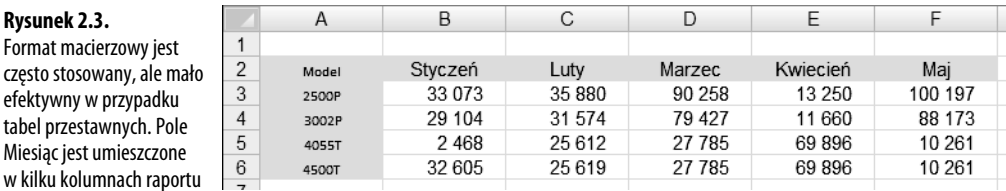

Problemem jest także to, że nagłówek znajdujący się na górze tabeli odgrywa podwójną rolę jako etykieta kolumn oraz aktualnych wartości danych. W tabeli przestawnej format ten może wymusić na nas utrzymanie sześciu pól (i zarządzanie nimi), z których każde reprezentuje inny miesiąc.

#### **Eliminuj przerwy i puste komórki w źródle danych**

Należy usunąć wszystkie puste kolumny w źródle danych. Pusta kolumna w środku źródła danych spowoduje, że nie uda się utworzenie tabeli przestawnej, ponieważ w większości przypadków taka kolumna nie ma nazwy.

Trzeba również usunąć wszystkie puste wiersze w źródle danych. Puste wiersze mogą spowodować nieoczekiwane pominięcie dużej części danych, przez co raport tabeli przestawnej będzie niekompletny.

Należy wypełnić możliwie dużo pustych komórek w źródle danych. Choć wypełnienie komórek nie jest wymagane w celu utworzenia działającej tabeli przestawnej, to jednak puste komórki są zwykle potencjalnymi źródłami błędów. Tak więc dobrą praktyką jest reprezentowanie brakujących wartości pewną logiczną wartością kodową wszędzie tam, gdzie jest to możliwe.

#### **UWAGA**

Choć dla tych, którzy próbują utworzyć ładnie sformatowany raport, może się to wydawać krokiem wstecz, to w istocie się to opłaca. Gdy utworzymy już tabelę przestawną, mamy wiele możliwości skorzystania z eleganckiego formatowania. W rozdziale 3. przedstawimy sposoby stosowania stylów przy formatowaniu tabel przestawnych.

#### **Zastosuj prawidłowe formatowanie typów**

Prawidłowe formatowanie pól pomaga uniknąć całej gamy problemów z niedokładnym formatowaniem, grupowaniem oraz sortowaniem.

Należy się upewnić, że każde pole używane w obliczeniach jest jawnie sformatowane jako liczba, waluta lub inny format odpowiedni do wykonywania funkcji matematycznych. Pola zawierające daty powinny być również sformatowane przy użyciu jednego z dostępnych formatów daty.

#### **Podsumowanie dobrego projektu źródła danych**

Efektywny projekt tabelarycznego źródła danych ma następujące cechy:

- - Pierwszy wiersz źródła danych składa się z etykiet lub nagłówków opisujących informacje zapisane w każdej z kolumn.
- -Każda kolumna źródła danych reprezentuje unikatową kategorię danych.
- -Każdy wiersz źródła danych reprezentuje pojedynczy element w każdej z kolumn.
- - Żadna z nazw kolumn w źródle danych nie jest dublowana, gdy elementy danych są używane jako filtry lub kryteria kwerendy (czyli nazwy miesięcy, daty, lata, nazwy lokalizacji, nazwiska pracowników).

#### **STUDIUM** PRZYPADKU

#### **— czyszczenie danych do analizy za pomocą tabeli przestawnej**

Arkusz pokazany na rysunku 2.4 jest świetnie wyglądającym raportem. Jednak nie może być efektywnie użyty jako źródło danych dla tabeli przestawnej. Czy możesz zidentyfikować problemy w tym źródle danych?

46049049

3106026

 $\overline{G}$ 

10 042

12 144

1 3 4 6

290

750

16614

10 001

15 942

14 002

40 607

2.405

26 004

121 917

14 701

31 7 1 2

29 4 9 5

206

11 4 12

3 2 5 9

 $13$  $15304$ 

330

 $10$ 

62

12 3 65

10 116

16911

46 145

2.024

30.459

130 542

16797

36 036<br>33 517

4 0 9 5

30

 $\overline{H}$ MARZEC KWIECIEŃ

10.037

10.607

11.051

256

667

1 4 6 2

9575

14 0 29

13 096

35 7 34

 $2107$ 

23 507

107 207

13 007

27 906

25 956

2.523

MAJ

7777

 $2221$ 

9404

10 429

225

507

 $426$ 

12 066

12.345

11 524

31 446

1924

20.757

94 412

11 4 46

2455

22 041

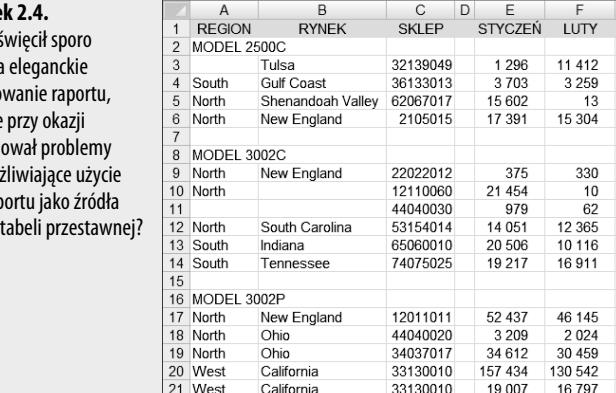

Texas

Gulf Coast

22 South

23 South

24

#### **Rysune**

Ktoś poś czasu na formato ale jakie spowod uniemo tego rap danych

- **1.** Informacje na temat modelu nie mają własnej kolumny. Dane o modelu występują w kolumnie Region. Aby rozwiązać ten problem, wstaw nową kolumnę z nagłówkiem Model i numer modelu w każdym wierszu.
- **2.** Występują tu puste kolumny i wiersze. Kolumna D powinna być usunięta. Puste wiersze pomiędzy modelami (na przykład wiersz 7. i 15.) powinny również zostać usunięte.
- **3.** Puste komórki prezentują dane w formacie konspektu. Osoba czytająca ten arkusz prawdopodobnie założy, że komórki B10:B11 dotyczą rynku New England, a komórka A11 — regionu North. Te puste komórki powinny być wypełnione wartościami znajdującymi się powyżej nich.

**WSKAZÓWKA**

W przypadku wypełniania pustych komórek można zastosować pewną sztuczkę. Na początek zaznacz cały zakres danych. Następnie wybierz na wstążce zakładkę Narzędzia główne i ikonę Znajdź i zaznacz z grupy Edycja. Powoduje to rozwinięcie menu, w którym należy kliknąć pozycję Przejdź do specialnie. W oknie dialogowym Przechodzenie do - specialnie wybierz Puste. Po wybraniu pustych komórek rozpocznij wprowadzanie formuły przez wpisanie znaku równości (=), naciśnij strzałkę w górę, a następnie Ctrl+Enter w celu wstawienia tej formuły we wszystkie puste komórki. Pamiętaj, aby skopiować i wkleić specjalnie wartości w celu skonwertowania formuł na wartości.

**4.** Arkusz prezentuje jedną kolumnę danych — zawierającą miesiąc — jako kilka kolumn w arkuszu. Kolumny od E do I muszą być przeformatowane jako dwie kolumny. Umieść nazwę miesiąca w jednej kolumnie, a sprzedaż miesięczną w następnej. Krok ten wymaga wielokrotnego kopiowania i wklejania lub kilku wierszy kodu VBA.

**WSKAZÓWKA**

Świetną książką opisującą programowanie makr w VBA jest Microsoft Excel 2007 PL. Język VBA i makra. Rozwiązania w biznesie, Helion, 2008.

Po wprowadzeniu czterech opisanych tu zmian dane są gotowe do użycia jako źródło danych tabeli przestawnej. Jak widać na rysunku 2.5, każda kolumna posiada nagłówek. W danych nie występują puste komórki, wiersze ani kolumny. Dane miesięczne są teraz prezentowane w kolumnie E zamiast w kilku osobnych kolumnach.

#### **Rysunek 2.5.**

Choć te dane zajmują sześć razy więcej wierszy, są świetnie sformatowane do wykonania analizy za pomocą tabeli przestawnej

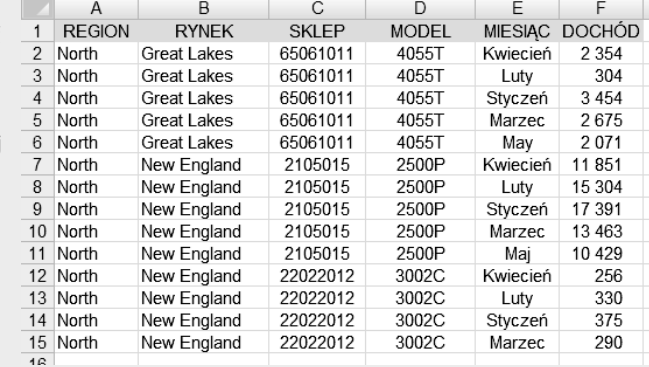

#### **Tworzenie prostej tabeli przestawnej**

Teraz, gdy wiesz już, że odpowiednia struktura danych jest bardzo istotna, przeanalizujemy sposób tworzenia podstawowej tabeli przestawnej.

**WSKAZÓWKA**

Przykładowy zbiór danych używany w tej książce można pobrać z witryny wydawnictwa Helion: ftp://ftp.helion.pl/przyklady/e27aae.zip.

Na początek kliknij dowolną komórkę w źródle danych. Dzięki temu tabela przestawna sama określi zakres naszego źródła danych. Następnie przejdź na zakładkę *Wstawianie* i znajdź grupę *Tabele*. W grupie *Tabele* wskaż *Tabela przestawna*, a następnie z listy rozwijanej wybierz *Tabela przestawna*. Sposób tworzenia tabeli przestawnej jest pokazany na rysunku 2.6.

**Rysunek 2.6.** Rozpoczęcie tworzenia tabeli przestawnej przez wybranie Tabela przestawna z zakładki Wstawianie

tabeli

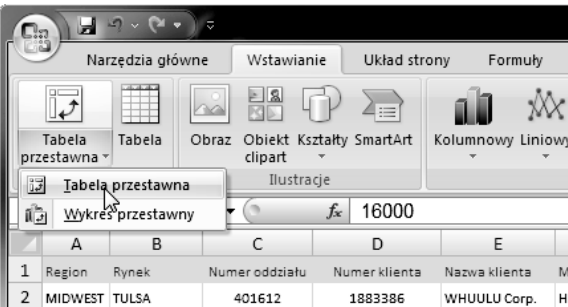

Wybranie tej opcji aktywuje okno dialogowe *Tworzenie tabeli przestawnej*, pokazane na rysunku 2.7.

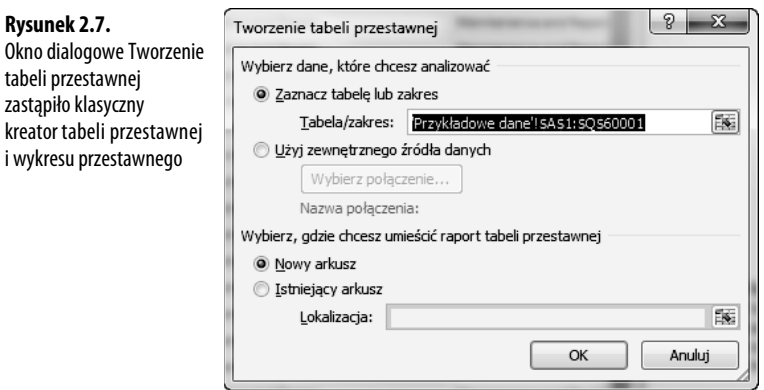

**UWAGA**

Istnieją różne sposoby na włączenie okna dialogowego Tworzenie tabeli przestawnej. Kliknięcie ikony Tabela przestawna na zakładce Wstawianie aktywuje okno dialogowe Tworzenie tabeli przestawnej. Można również nacisnąć klawisze Alt+V+A+T, co spowoduje rozpoczęcie tworzenia tabeli przestawnej.

Innym sposobem jest przeformatowanie zbioru danych na postać tabeli, a następnie wybranie opcji Podsumuj w tabeli przestawnej. Aby to zrobić, umieść kursor wewnątrz zbioru danych i z grupy Style znajdującej się na zakładce Narzędzia główne wybierz Formatuj jako tabelę. Po sformatowaniu umieść kursor wewnątrz zbioru danych i aktywuj zakładkę Narzędzia tabel. W grupie Narzędzia znajduje się opcja Podsumuj dane dla tabeli przestawnej.

#### **Gdzie podziały się wszystkie kreatory?**

Gdy spojrzysz na rysunek 2.7, pewnie zauważysz, że nic na nim nie jest podobne do starego kreatora tabeli przestawnej ani kreatora wykresu przestawnego dostępnego w poprzednich wersjach Excela. Po prostu nie ma takich kreatorów. Microsoft usunął klasyczny wieloetapowy kreator i zastąpił go prostszym, jednoetapowym oknem dialogowym.

Klasyczny kreator był na tyle skomplikowany, że w większość użytkowników korzystających z niego po raz pierwszy była zagubiona już po osiągnięciu drugiego kroku. Choć w każdej kolejnej wersji Excela próbowano uprościć proces tworzenia tabel przestawnych, wieloetapowe kreatory same w sobie były dla wielu użytkowników zbyt złożone. Dla porównania okno dialogowe programu Excel 2007 zawiera minimalną liczbę opcji potrzebnych do utworzenia tabeli przestawnej, dzięki czemu proces ten stał się mniej wymagający.

Jak widać na rysunku 2.8, w oknie dialogowym *Tworzenie tabeli przestawnej* należy odpowiedzieć tylko na dwa pytania — gdzie znajdują się dane do analizy oraz gdzie należy umieścić tabelę przestawną.

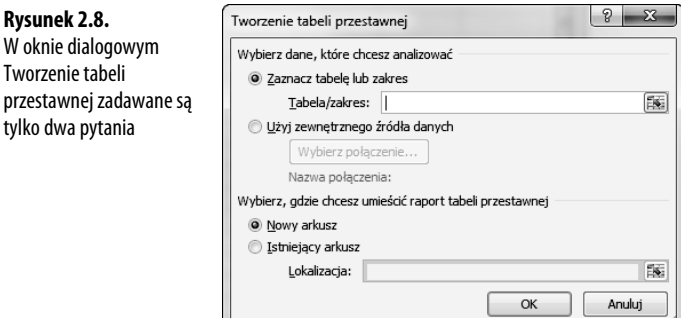

- *Wybierz dane, które chcesz analizować* — w tej sekcji należy wskazać Excelowi, gdzie znajduje się zbiór danych. Można wskazać zbiór danych zlokalizowany wewnątrz arkusza danych lub skorzystać z zewnętrznego zbioru danych. Jak widać na rysunku 2.8, Excel samodzielnie wyznacza zakres zbioru danych. Jednak należy zawsze pamiętać, aby upewnić się, że zakres obejmuje całość danych do analizy.

- *Wybierz, gdzie chcesz umieścić raport tabeli przestawnej* — w tej sekcji należy wskazać Excelowi, gdzie chcemy umieścić tabelę przestawną. Domyślnie jest wybrana opcja *Nowy arkusz*, co powoduje, że tabela przestawna będzie umieszczona w nowym arkuszu bieżącego skoroszytu. Rzadko będziesz musiał zmieniać te ustawienia, ponieważ w niewielu przypadkach zachodzi konieczność umieszczenia tabeli przestawnej w określonym miejscu.

Po udzieleniu odpowiedzi na te dwa pytania należy po prostu kliknąć *OK*. W tym momencie Excel dodaje nowy arkusz, zawierający pusty raport tabeli przestawnej. Obok znajduje się okno dialogowe *Lista pól tabeli przestawnej*, przedstawione na rysunku 2.9. Okno to pomaga w budowaniu tabeli przestawnej.

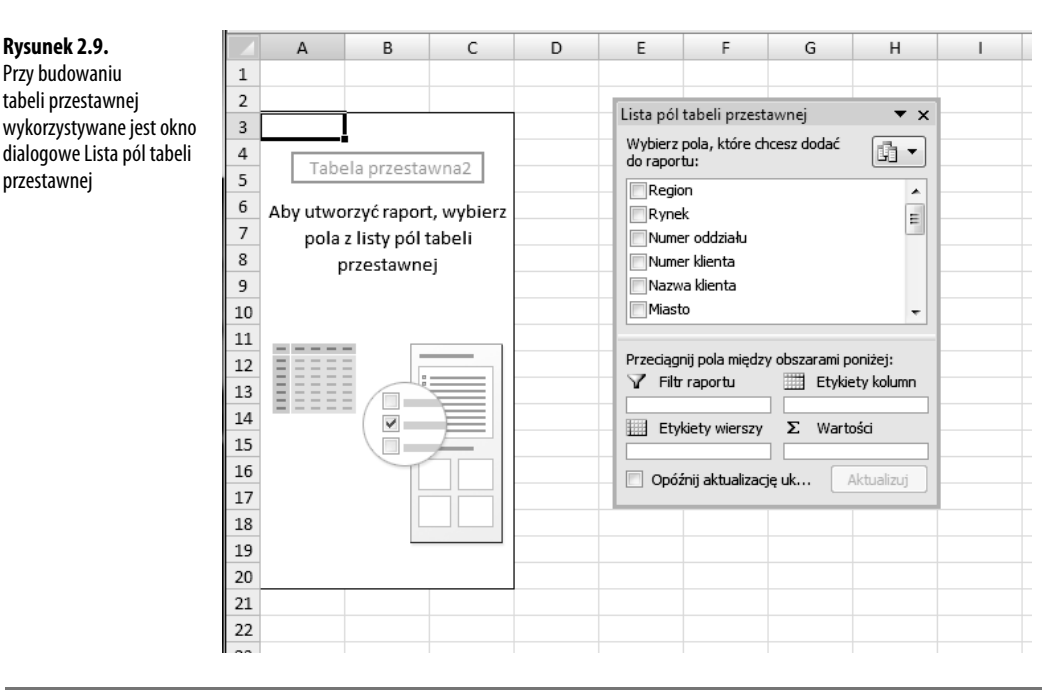

#### **Odnajdowanie okna Lista pól tabeli przestawnej**

Okno dialogowe Lista pól tabeli przestawnej jest głównym obszarem roboczym w Excelu 2007. Jest to miejsce, w którym dodajemy pola i wprowadzamy zmiany w raporcie tabeli przestawnej. Domyślnie okno to jest wyświetlane, gdy umieścimy kursor w dowolnym miejscu tabeli przestawnej. Jeżeli jednak zamkniemy to okno, zmienimy ustawienia domyślne, czyli poinformujemy Excela, że nie chcemy, aby okno to aktywowało się po kliknięciu tabeli przestawnej.

Jeżeli kliknięcie tabeli przestawnej nie aktywuje okna dialogowego Lista pól tabeli przestawnej, trzeba je włączyć, klikając prawym przyciskiem myszy wewnątrz tabeli przestawnej i wybierając Pokaż listę pól. Można również kliknąć dużą ikonę Lista pól na wstążce Opcje.

#### **Dodawanie pól do raportu**

Cały problem polega na tym, aby dodać pola do właściwych "stref zrzutu" tabeli przestawnej, znajdujących się w oknie *Lista pól tabeli przestawnej*: *Filtr raportu*, *Etykiety kolumn*, *Etykiety wierszy* oraz *Wartości*. Te strefy zrzutu, odpowiadające czterem obszarom tabeli przestawnej, są wykorzystywane do wypełnienia tabeli przestawnej danymi.

**WSKAZÓWKA**

Opis czterech obszarów tabeli przestawnej znajduje się w rozdziale 1., "Podstawy tabel przestawnych".

- - *Filtr raportu* — dodanie pola do tej strefy powoduje dodanie tego pola do obszaru filtra tabeli przestawnej, pozwalając filtrować tabelę według unikatowych wartości danych z tego pola.
- *Etykiety kolumn* dodanie pola do tej strefy powoduje wyświetlenie unikatowych wartości danego pola poziomo w górnej części tabeli przestawnej.
- *Etykiety wierszy* dodanie pola do tej strefy powoduje wyświetlenie unikatowych wartości danego pola pionowo po lewej stronie tabeli przestawnej.
- *Wartości* dodanie pola do tej strefy dołącza pole do obszaru wartości tabeli przestawnej, pozwalając na wykonanie zdefiniowanej operacji matematycznej na wartościach tego pola.

Zatrzymajmy się teraz na chwilę i skupmy się na podstawach projektowania raportu tabeli przestawnej. Jest to zwykle punkt, w którym zatrzymują się nowi użytkownicy. Czy wiesz, gdzie należy umieścić poszczególne pola?

Przed rozpoczęciem wrzucania pól do różnych stref zrzutu należy zadać sobie dwa pytania — co mierzymy oraz jak chcemy przedstawić wyniki. Odpowiedź na pierwsze pytanie wskazuje nam pole ze źródła danych, na którym będziemy pracować, a odpowiedź na drugie pytanie wskazuje na rozmieszczenie pól.

W naszym pierwszym raporcie tabeli przestawnej będziemy chcieli zmierzyć sprzedaż w regionach. Tak zdefiniowany problem od razu wskazuje, że będziemy korzystać z pól *Wartość* oraz *Region*. W jaki sposób mają być przedstawione wyniki? Chcemy, aby regiony były poukładane pionowo po lewej stronie raportu i żeby dla każdego z nich była obliczona wartość sprzedaży.

Aby osiągnąć taki efekt, musimy dodać pole *Region* do strefy *Etykiety wierszy*, a pole *Wartość* do strefy *Wartości*.

Znajdź pole *Region* na liście pól, jak pokazano na rysunku 2.10.

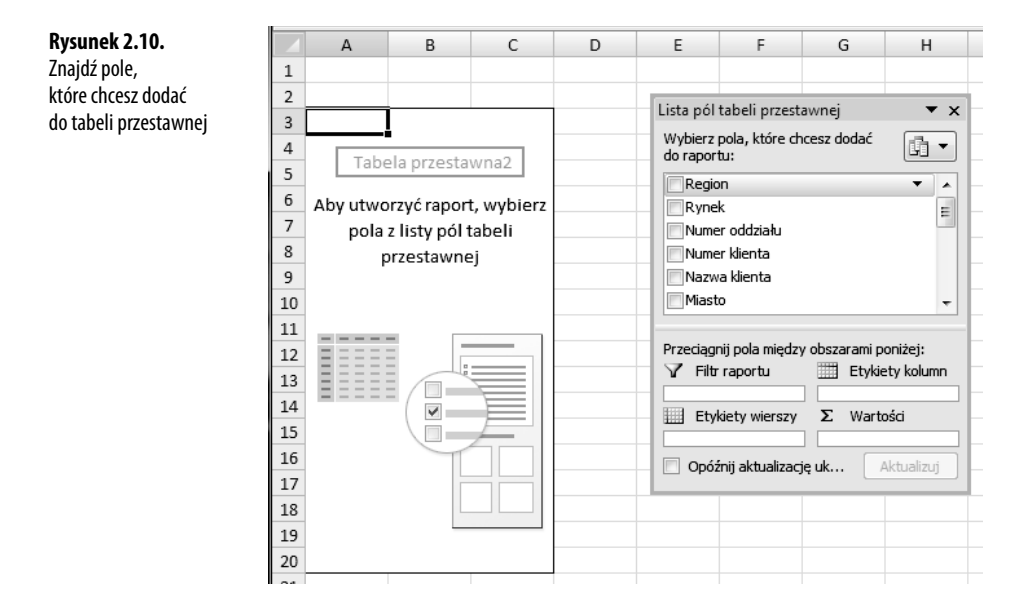

Zaznacz teraz pole wyboru znajdujące się obok nazwy pola. Jak widać na rysunku 2.11, nie tylko pole zostało dodane automatycznie do strefy *Etykiety wierszy*, ale również tabela przestawna zaktualizowała się i teraz zawiera unikatowe nazwy regionów.

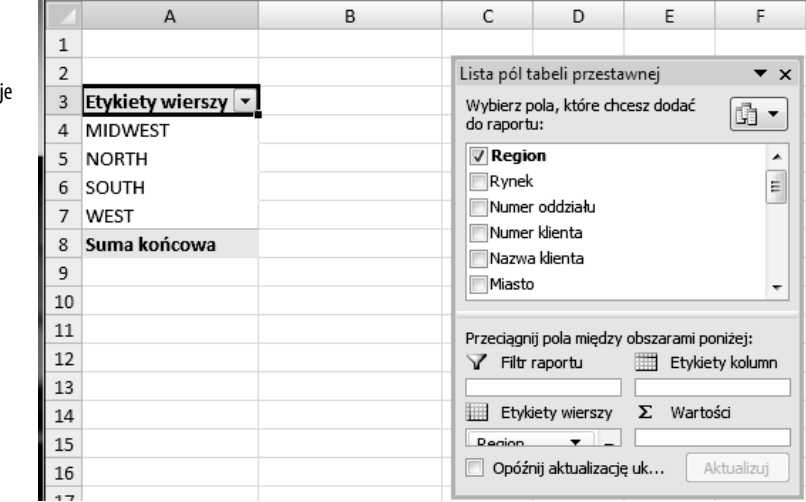

Teraz, gdy mamy regiony w tabeli przestawnej, czas na dodanie wartości sprzedaży. W tym celu należy znaleźć pole *Wartość* i zaznaczyć pole obok. Jak widać na rysunku 2.12, pole *Wartość* jest automatycznie dodawane do strefy *Wartości* i raport tabeli przestawnej pokazuje teraz wartość sprzedaży w każdym regionie.

**Rysunek 2.11.** Zaznacz pole wyboru obok nazwy Region, co automatycznie spowoduj dodanie pola do tabeli przestawnej

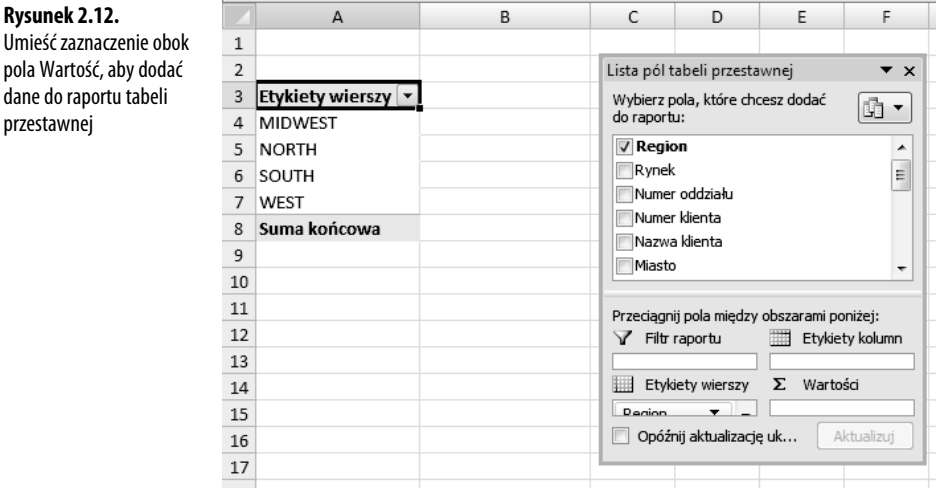

Właśnie utworzyłeś pierwszy raport tabeli przestawnej!

#### **Na jakiej podstawie Excel rozmieszcza pola?**

Jak właśnie się okazało, nowy interfejs dostępny w oknie *Lista pól tabeli przestawnej* pozwala dodać pola do tabeli przestawnej przez zwykłe umieszczenie zaznaczenia obok nazwy pola. Excel automatycznie dodaje zaznaczone pola do tabeli przestawnej. Powstaje pytanie, skąd Excel wie, do której strefy dodać zaznaczone właśnie pole. Właściwie to Excel jednak nie ma dokładnej informacji o tym, której strefy powinien użyć — decyzję podejmuje na podstawie typu danych. Działa to w następujący sposób. Gdy zostaje zaznaczone pole, Excel określa typ danych znajdujących się w tym polu. Jeżeli jest to typ numeryczny, Excel umieszcza pole w strefie Wartości, w przeciwnym razie umieszcza je w strefie Etykiety wierszy. Ten mechanizm rozmieszczania potwierdza znaczenie prawidłowego przypisania typów danych do pól.

**OSTRZEŻENIE**

Należy uważać na puste wartości w polu numerycznym. Jeżeli mamy nawet jedną pustą komórkę w polu numerycznym, Excel traktuje ją jako pole tekstowe.

#### **Dodawanie warstw do tabeli przestawnej**

Teraz do naszego raportu możemy dodać następną warstwę analizy. Tym razem chcemy zmierzyć wartość sprzedaży w każdym regionie, zrealizowaną przez segmenty biznesowe. Ponieważ tabela przestawna zawiera już pola *Region* i *Wartość*, wystarczy tylko umieścić zaznaczenie obok pola *Segment biznesu*. Jak widać na rysunku 2.13, nasza tabela przestawna automatycznie dodała warstwę dla segmentu biznesowego i odświeżyła obliczenia tak, aby wyświetlane były podsumowania dla każdego regionu. Ponieważ dane są przechowywane w efektywny sposób w pamięci podręcznej, zmiana ta zajęła mniej niż sekundę.

**Rysunek 2.13.** Bez użycia tabeli przestawnej dodanie warstwy do analiz wymagało godzin pracy i użycia złożonych formuł

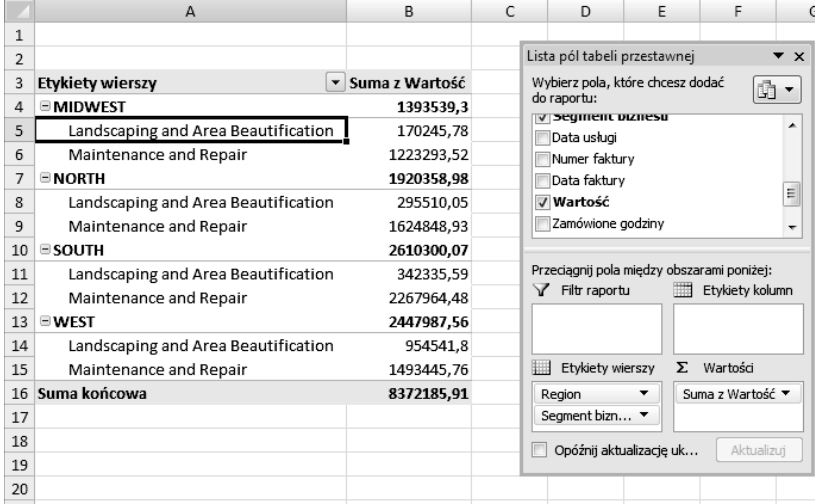

#### **Zmiana organizacji tabeli przestawnej**

Załóżmy, że opracowany widok nie odpowiada naszemu kierownikowi. Oczekuje on, że segmenty biznesowe będą znajdowały się poziomo, na górze raportu tabeli przestawnej. Aby zmienić układ, wystarczy przeciągnąć pole *Segment biznesu* ze strefy *Etykiety wierszy* do strefy *Etykiety kolumn*, jak pokazano na rysunku 2.14.

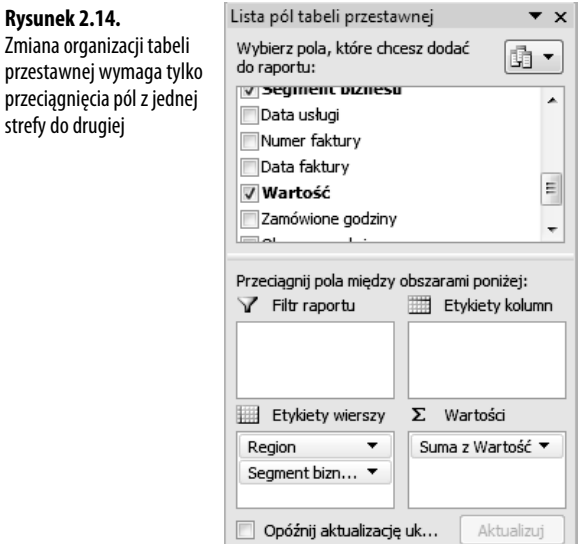

**UWAGA**

Nie trzeba przenosić pól do strefy, aby można było przeciągać je po arkuszu. Można również przeciągnąć pola bezpośrednio z listy pól do właściwej strefy, a także przenieść pole do strefy przy użyciu menu kontekstowego pola — należy kliknąć czarny trójkąt obok nazwy pola, a następnie wybrać odpowiednią strefę.

Raport jest przebudowywany natychmiast, jak widać na rysunku 2.15.

|                | A              | B                                                                                          | C          | D          | E |  |
|----------------|----------------|--------------------------------------------------------------------------------------------|------------|------------|---|--|
| 1              |                |                                                                                            |            |            |   |  |
| $\overline{2}$ |                |                                                                                            |            |            |   |  |
| 3              | Suma z Wartość | <b>Etykiety kolumn</b><br>$\overline{\phantom{a}}$                                         |            |            |   |  |
| 4              |                | Etykiety wierszy v Landscaping and Area Beautification Maintenance and Repair Suma końcowa |            |            |   |  |
| 5              | <b>MIDWEST</b> | 170245.78                                                                                  | 1223293.52 | 1393539.3  |   |  |
| 6              | <b>NORTH</b>   | 295510,05                                                                                  | 1624848,93 | 1920358,98 |   |  |
| 7              | SOUTH          | 342335,59                                                                                  | 2267964,48 | 2610300,07 |   |  |
| 8              | WEST           | 954541.8                                                                                   | 1493445.76 | 2447987.56 |   |  |
| 9              | Suma końcowa   | 1762633,22                                                                                 | 6609552.69 | 8372185,91 |   |  |
| 10             |                |                                                                                            |            |            |   |  |
| 11             |                |                                                                                            |            |            |   |  |
| 12             |                |                                                                                            |            |            |   |  |
| 13             |                |                                                                                            |            |            |   |  |
| 11             |                |                                                                                            |            |            |   |  |

**Rysunek 2.15.** Nasze segmenty biznesu są teraz zorientowane pionowo

#### **Tworzenie filtra raportu**

Często jesteśmy proszeni o utworzenie raportu dla jednego określonego regionu, rynku lub produktu. Zamiast budować osobne raporty tabeli przestawnej dla każdego możliwego scenariusza analizy, można użyć pola *Filtr* do utworzenia filtra raportu. Na przykład można utworzyć filtr według regionów przez zwykłe przeciągnięcie pola *Region* do strefy *Filtr raportu*. Tym sposobem możemy analizować jeden wybrany region. Na rysunku 2.16 pokazane jest podsumowanie tylko dla regionu *North*.

|    | A              | B                                                                       | C          | D          | E | F |  |
|----|----------------|-------------------------------------------------------------------------|------------|------------|---|---|--|
| 1  | Region         | (Wszystkie)<br>$\overline{\phantom{0}}$                                 |            |            |   |   |  |
| 2  |                |                                                                         |            |            |   |   |  |
| 3  |                | Etykiety kolumn<br>$\overline{\phantom{a}}$                             |            |            |   |   |  |
| 4  |                | Landscaping and Area Beautification Maintenance and Repair Suma końcowa |            |            |   |   |  |
| 5  | Suma z Wartość | 1762633,22                                                              | 6609552,69 | 8372185,91 |   |   |  |
| 6  |                |                                                                         |            |            |   |   |  |
| 7  |                |                                                                         |            |            |   |   |  |
| 8  |                |                                                                         |            |            |   |   |  |
| 9  |                |                                                                         |            |            |   |   |  |
| 10 |                |                                                                         |            |            |   |   |  |
| 11 |                |                                                                         |            |            |   |   |  |
| 12 |                |                                                                         |            |            |   |   |  |
| 13 |                |                                                                         |            |            |   |   |  |
| 14 |                |                                                                         |            |            |   |   |  |
| 15 |                |                                                                         |            |            |   |   |  |

**Rysunek 2.16.** W tej konfiguracji możemy nie tylko widzieć dochody według linii biznesowej, ale również możemy kliknąć listę rozwijaną Region i skupić się na jednym regionie

#### **Tęsknisz za funkcją "przeciągnij i upuść"?**

Jedną z największych bolączek użytkowników Excela, którzy korzystali z tego programu od wielu lat, było usunięcie możliwości przeciągania i upuszczania pól bezpośrednio do tabeli przestawnej. Funkcja ta jest dostępna wyłącznie w ramach okna dialogowego Lista pól tabeli przestawnej (przeciąganie do strefy upuszczania). Dobrą nowiną jest jednak, że Microsoft udostępnił opcję korzystania z klasycznego układu tabeli przestawnej, który obsługuje mechanizm "przeciągnij i upuść".

Aby aktywować klasyczny układ tabeli przestawnej, kliknij w dowolnym miejscu tabeli przestawnej i z menu podręcznego wybierz Opcje tabeli przestawnej. W oknie opcji tabeli należy wybrać zakładkę Wyświetlanie i zaznaczyć opcję Układ klasyczny tabeli przestawnej, jak pokazano na rysunku 2.17. Kliknij OK, aby zastosować zmiany.

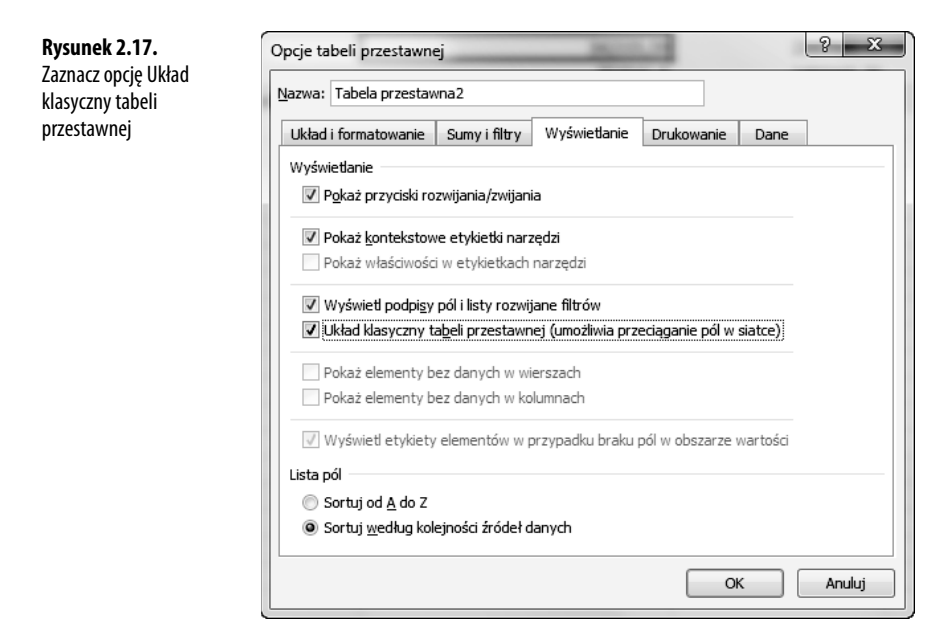

Od tej pory można przeciągać i upuszczać pola bezpośrednio w tabeli przestawnej.

Niestety, ustawienie to nie jest globalne. Oznacza to, że konieczne będzie wykonanie tych samych operacji, aby zastosować klasyczny układ dla każdej utworzonej tabeli przestawnej. Jednak ustawienie to jest zachowywane w czasie kopiowania takiej tabeli.

#### **STUDIUM** PRZYPADKU

#### **Analiza aktywności według rynków**

Twoja organizacja obsługuje 14 rynków, na których sprzedaje produkty zgrupowane w około sześciu typach usług. Zostałeś poproszony o wykonanie raportu obejmującego każdy rynek, zawierającego wartość sprzedaży każdego produktu. Zaczynasz od odpychającej tabeli transakcji, mieszczącej ponad 68 000 wierszy danych. Aby utworzyć raport, wykonaj następujące operacje:

- **1.** Umieść kursor we wnętrzu źródła danych, przejdź na zakładkę Wstawianie, kliknij Tabela przestawna, a następnie Tabela przestawna z listy rozwijanej.
- **2.** Gdy zostanie wyświetlone okno Tworzenie tabeli przestawnej, kliknij przycisk OK. W tym momencie powinieneś widzieć pustą tabelę przestawną z listą pól, jak pokazano na rysunku 2.18.

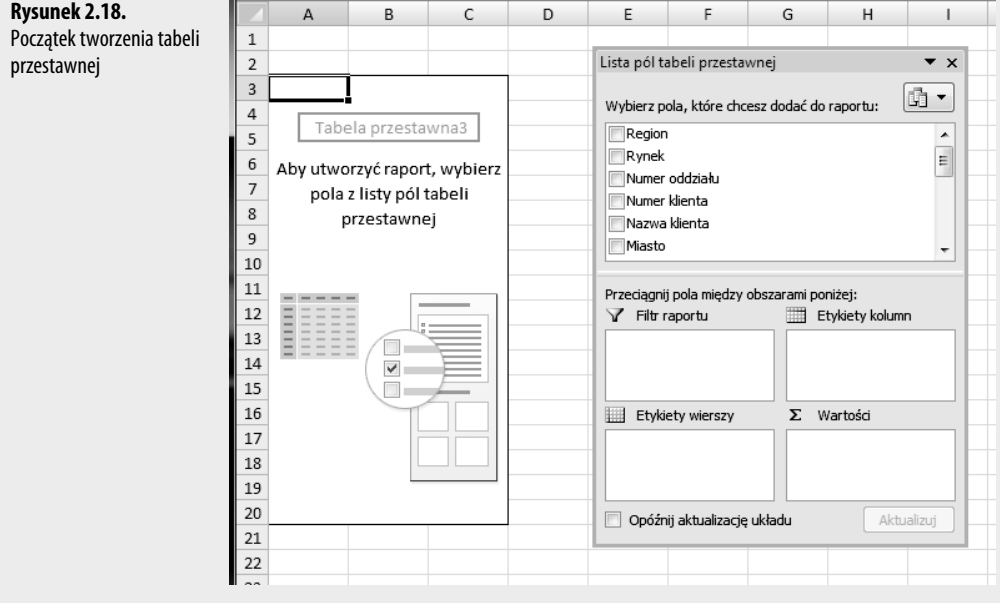

**3.** Znajdź pole Rynek na liście pól tabeli przestawnej i umieść zaznaczenie w polu obok. Pole Rynek natychmiast pojawi się w obszarze Etykiety wierszy, jak pokazano na rysunku 2.19. Gdy masz już nazwy rynków, czas obliczyć sumę sprzedaży na każdym z nich.

**Rysunek 2.19.** Po jednym kliknięciu uzyskasz unikatową listę rynków w 68 000 wierszach danych

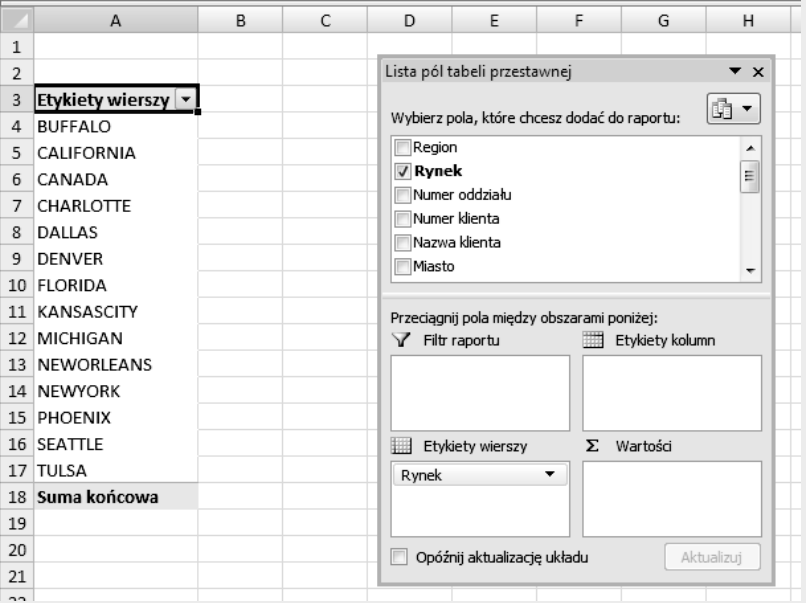

**4.** Znajdź pole Wartość na liście pól tabeli przestawnej i umieść zaznaczenie w polu obok. Pole Wartość automatycznie pojawi się w strefie Wartości, jak pokazano na rysunku 2.20.

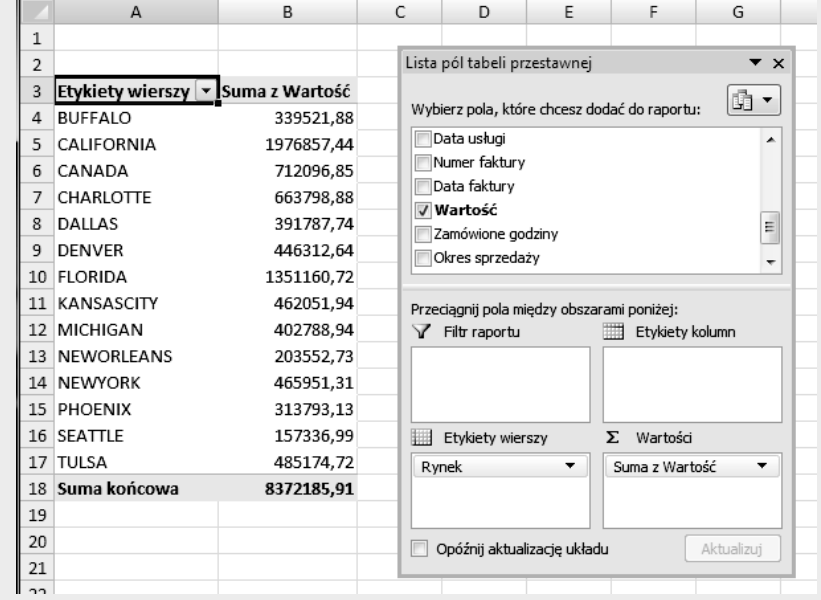

#### **Rysunek 2.20.** Dodanie pola Dochód

**5.** Aby dodać podział według produktów, znajdź pole Opis produktu i przeciągnij je do strefy etykiety kolumn, jak pokazano na rysunku 2.21.

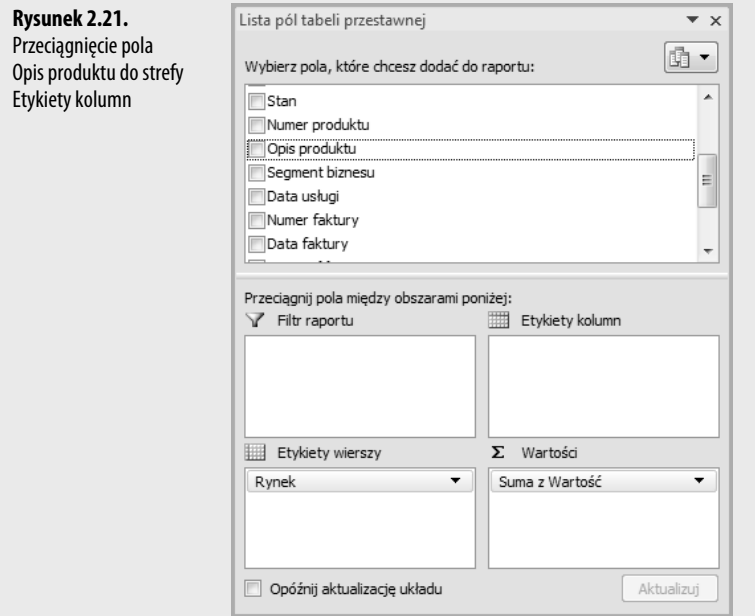

W pięciu prostych krokach zaprojektowałeś i zrealizowałeś raport spełniający wszystkie przekazane Ci wymagania. Po zastosowaniu formatowania Twój raport tabeli przestawnej powinien wyglądać podobnie jak na rysunku 2.22.

**Rysunek 2.22.** Takie podsumowanie można wykonać w czasie krótszym niż minuta

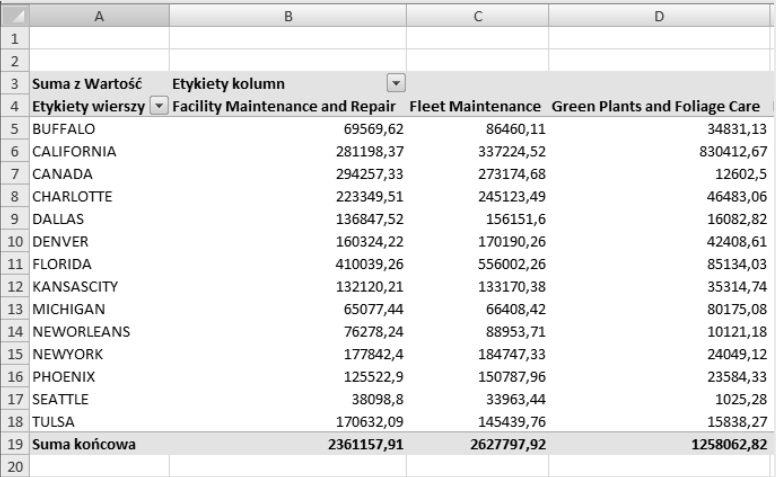

Możesz również dodać jeszcze jeden wymiar do raportu tabeli przestawnej i pozwolić na wykonywanie analiz według regionów.

Kliknij dowolną komórkę tabeli przestawnej, aby ponownie wyświetlić okno Lista pól tabeli przestawnej. Następnie przeciągnij pole Region do strefy Filtr raportu, jak pokazano na rysunku 2.23.

#### **Rysunek 2.23.**

Dodanie kolejnego wymiaru raportu przez przeciągnięcie pola Region do strefy Filtr raportu

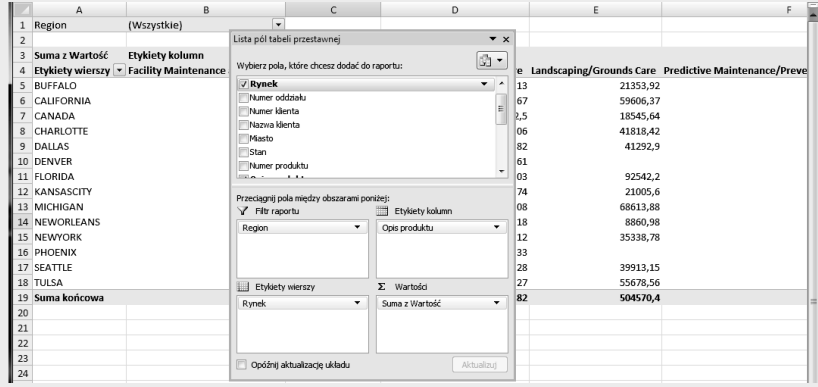

#### **WSKAZÓWKA**

Jeżeli kliknięcie tabeli przestawnej nie aktywuje okna dialogowego Lista pól tabeli przestawnej, trzeba je włączyć, klikając prawym przyciskiem myszy wewnątrz tabeli przestawnej i wybierając Pokaż listę pól. Jeżeli do obszaru filtra zostanie dodane pole Region, możemy tworzyć osobne raporty dla każdego z regionów. Na rysunku 2.24 pokazano, w jaki sposób wybranie wartości z filtra tabeli przestawnej pozwala określić region do obliczeń.

#### **Rysunek 2.24.**

Wybranie dowolnego regionu z listy rozwijanej filtra powoduje ograniczenie tabeli przestawnej tylko do tego regionu

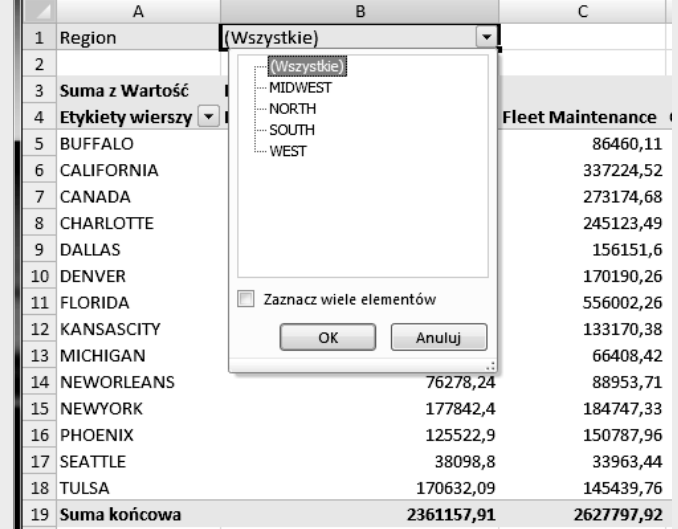

Zwróć uwagę na potęgę analityczną, z której właśnie skorzystałeś — źródło danych zawierało ponad 68 000 wierszy oraz 17 kolumn, co jak na standardy Excela jest sporą liczbą. Pomimo tak pokaźnej ilości danych utworzenie funkcjonalnej analizy zajęło Ci tylko kilka minut.

## **Śledzenie zmian w źródle danych**

Wróćmy na moment do analogii portretu rodzinnego. Wraz z upływem czasu wygląd rodziny zmienia się, a nawet może ona zyskać nowych członków. Portret wykonany kilka lat temu pozostaje statyczny i nie odwzorowuje już obecnej rodziny. Trzeba więc wykonać następny.

Z czasem nasze dane mogą się zmieniać i powiększać się o nowe wiersze i kolumny. Jednak pamięć podręczna tabeli przestawnej, z której czerpie nasza tabela przestawna, jest odłączona od źródła danych, więc nie może zawierać żadnych zmian, jakie wprowadziliśmy w źródle danych, aż do wykonania następnej migawki.

Operacja aktualizacji pamięci podręcznej tabeli przestawnej przez wykonanie następnej migawki źródła danych jest nazywana *odświeżeniem* danych. Mogą wystąpić dwa powody, dla których możemy chcieć odświeżyć nasz raport tabeli przestawnej:

- zostały wprowadzone zmiany do istniejącego źródła danych,
- zakres danych źródłowych powiększył się o kolejne wiersze i kolumny.

Oba te scenariusze są obsługiwane w różny sposób.

#### **Wprowadzenie zmian do istniejącego źródła danych**

Jeżeli kilka komórek w danych źródłowych tabeli przestawnej zostało zmienionych, nasz raport tabeli przestawnej można odświeżyć kilkoma kliknięciami. Wystarczy kliknąć prawym przyciskiem myszy tabelę przestawną i kliknąć *Odśwież dane*. Powoduje to wykonanie kolejnej migawki zbioru danych i nadpisanie pamięci podręcznej tabeli przestawnej najnowszymi danymi.

**UWAGA**

Można również odświeżyć dane tabeli przestawnej przez wybranie grupy Opcje w zakładce Narzędzia tabeli przestawnej i kliknięcie Odśwież.

**WSKAZÓWKA**

Kliknięcie dowolnej komórki wewnątrz tabeli przestawnej aktywuje zakładkę Narzędzia tabeli przestawnej powyżej głównej wstążki.

#### **Zakres danych źródłowych powiększa się o dodane wiersze i kolumny**

Gdy zmiany wprowadzone do źródła danych zmieniają zakres tabeli przestawnej (na przykład zostały dodane wiersze lub kolumny), trzeba zaktualizować zakres obsługiwany przez jej pamięć podręczną.

W tym celu należy kliknąć dowolną komórkę tabeli przestawnej, a następnie wybrać *Opcje* z zakładki *Narzędzia tabeli przestawnej*. Później trzeba skorzystać z opcji *Zmienianie źródła danych tabeli przestawnej*. Spowoduje to wyświetlenie okna dialogowego pokazanego na rysunku 2.25.

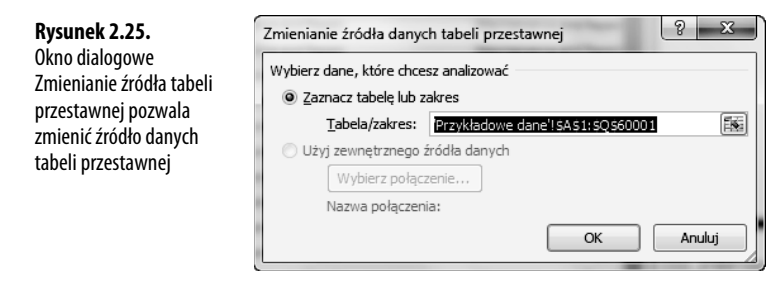

Wystarczy teraz zmienić zakres w taki sposób, aby obejmował nowe wiersze i kolumny. Po wprowadzeniu odpowiedniego zakresu należy kliknąć przycisk *OK*.

## **Współdzielenie pamięci podręcznej tabeli przestawnej**

Wiele razy się zdarza, że musimy analizować ten sam zbiór danych na różne sposoby. W większości przypadków ten proces wymaga utworzenia osobnych tabel przestawnych na podstawie tego samego źródła danych. Jak prawdopodobnie pamiętasz, za każdym razem, gdy tworzymy tabelę przestawną, w pamięci podręcznej tabeli przestawnej jest zapisywana migawka całego zbioru danych. Każda utworzona pamięć podręczna zwiększa użycie pamięci i wielkość pliku. Z powodu tego wzrostu wielkości pliku powinniśmy rozważyć współdzielenie pamięci podręcznej tabeli przestawnej. W sytuacjach, w których potrzebujemy wielu tabel przestawnych z tego samego źródła danych, warto spożytkować tę samą pamięć podręczną. Korzystając z jednej pamięci podręcznej dla wielu tabel przestawnych, zwiększamy efektywność użycia pamięci i zmniejszamy wielkość pliku.

W poprzednich wersjach programu Excel, gdy tworzyliśmy tabelę przestawną korzystającą ze zbioru danych użytego w innej tabeli przestawnej, Excel dawał możliwość wyzyskania tej samej pamięci podręcznej. W Excelu 2007 nie ma takiej możliwości. Za każdym razem, gdy tworzymy nową tabelę przestawną w Excelu 2007, automatycznie tworzona jest nowa pamięć podręczna, nawet jeżeli istnieje już pamięć korzystająca z tego samego zbioru danych. Efektem ubocznym takiego działania jest powiększanie arkusza przez nadmiarowe dane przy tworzeniu każdej kolejnej tabeli przestawnej używającej tego samego zbioru danych.

Można łatwo obejść ten problem dzięki operacji kopiowania i wklejania. To prawda. Przez skopiowanie tabeli przestawnej i wklejenie jej w inne miejsce tworzymy kolejną tabelę przestawną bez powielania pamięci podręcznej. Pozwala to podłączyć dowolnie wiele tabel przestawnych do jednej pamięci podręcznej bez negatywnego wpływu na zużycie pamięci i bez powiększania wielkości pliku.

#### **Efekty uboczne współdzielenia pamięci podręcznej tabeli przestawnej**

Trzeba pamiętać, że współdzielenie pamięci podręcznej tabeli przestawnej powoduje kilka efektów ubocznych. Załóżmy, że mamy dwie tabele przestawne korzystające z tej samej pamięci podręcznej. Niektóre akcje wpływają na obie tabele przestawne. Są nimi:

- - **Odświeżanie danych** — nie można odświeżyć jednej tabeli przestawnej, nie odświeżając drugiej. Odświeżanie dotyczy obu tabel.
- **Dodanie pola wyliczeniowego** jeżeli utworzymy pole wyliczeniowe w tabeli przestawnej, pokaże się ono również na liście pól innej tabeli przestawnej.
- - **Dodanie elementu wyliczeniowego** — jeżeli utworzymy element wyliczeniowy w jednej tabeli przestawnej, pojawi się on również w innych.
- - **Grupowanie i rozgrupowanie pól** — jakiekolwiek operacje grupowania i rozgrupowania wpływają na obie tabele przestawne. Załóżmy, że zgrupujemy pole daty w jednej tabeli przestawnej, aby pokazywało miesiące. To samo pole w innych tabelach przestawnych będzie również zgrupowane i będzie pokazywało miesiące.

Choć żaden z tych efektów ubocznych nie jest poważnym przeciwwskazaniem do współdzielenia pamięci podręcznej tabeli przestawnej, to jednak trzeba o nich pamiętać.

## **Oszczędzanie czasu dzięki nowym narzędziom tabeli przestawnej**

Microsoft zainwestował sporo czasu i pieniędzy w usprawnienie tworzenia tabel przestawnych. Wynikiem tych prac są narzędzia powodujące, że funkcje tabeli przestawnej są lepiej dostępne i łatwiejsze w użyciu. Przyjrzyjmy się teraz narzędziom pomagającym nam oszczędzać czas przy obsłudze tabel przestawnych.

#### **Opóźnienie aktualizacji układu**

Przy tworzeniu tabeli przestawnej na bazie bardzo dużego źródła danych frustrujące jest, że za każdym razem, gdy dodajemy pole do tabeli, musimy poczekać, aż Excel przetworzy wszystkie dane. Jeżeli musimy dodać kilka pól do tabeli przestawnej, może się to stać niezwykle czasochłonne.

Excel 2007 oferuje rozwiązanie tego problemu przez udostępnienie funkcji opóźnienia aktualizacji układu do momentu, gdy jesteśmy gotowi zastosować zmiany. Można to włączyć, zaznaczając niepozorną opcję *Opóźnij aktualizację układu* w oknie dialogowym *Lista pól tabeli przestawnej*, jak pokazano na rysunku 2.26.

Funkcja ta działa w następujący sposób. Gdy zaznaczymy opcję *Opóźnij aktualizację układu*, blokujemy możliwość aktualizacji na bieżąco tabeli w czasie przenoszenia pól. Zwróć uwagę, że na rysunku 2.26 pola znajdujące się w strefach nie są jeszcze w tabeli przestawnej. Powodem tego jest aktywna opcja *Opóźnij aktualizację układu*. Gdy jesteśmy gotowi do zastosowania zmian, wystarczy kliknąć przycisk *Aktualizuj*, znajdujący się w prawym dolnym narożniku tabeli przestawnej.

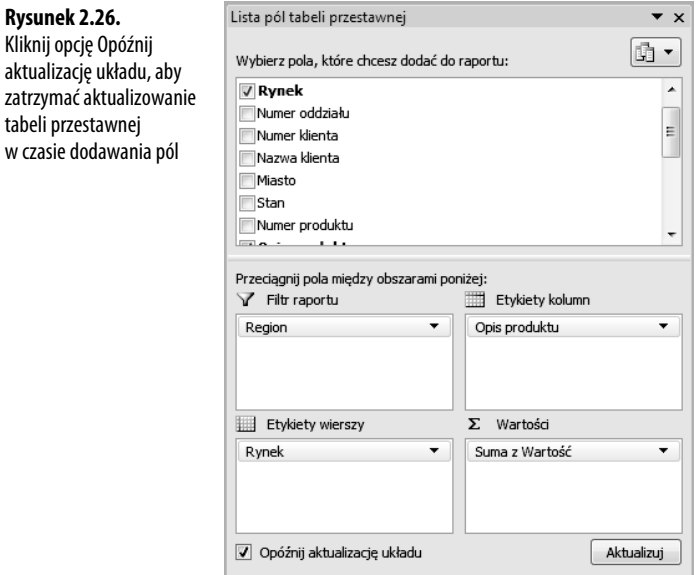

#### **UWAGA**

Warto pamiętać o usunięciu zaznaczenia opcji Opóźnij aktualizację układu po zakończeniu budowania tabeli przestawnej. Pozostawienie tej opcji zaznaczonej powoduje pracę tabeli przestawnej w trybie aktualizacji ręcznej, uniemożliwiając korzystanie z innych funkcji (takich jak sortowanie, filtrowanie i grupowanie).

#### **Zacznij od początku jednym kliknięciem**

Często się zdarza, że chcemy rozpocząć tworzenie tabeli przestawnej od początku. Excel 2007 zapewnia prosty sposób na rozpoczynanie pracy od nowa, bez kasowania pamięci podręcznej tabeli przestawnej. W zakładce *Narzędzia tabeli przestawnej* należy wybrać *Opcje*, a następnie rozwinąć *Wyczyść*.

Jak widać na rysunku 2.27, polecenie to pozwala na wyczyszczenie całego układu tabeli przestawnej lub usunięcie wszystkich filtrów nałożonych na tabelę przestawną.

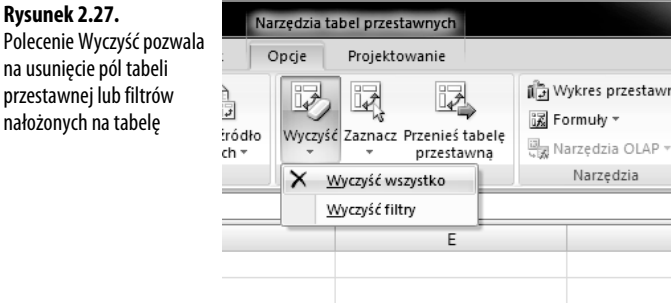

#### **Zmiana położenia tabeli przestawnej**

Może się okazać, że utworzoną tabelę przestawną potrzebujesz przenieść w inne miejsce, gdyż na przykład przeszkadza w innych analizach lub po prostu chcesz, aby była w innym arkuszu. Choć istnieje kilka sposobów na przenoszenie tabeli przestawnej, Excel 2007 oferuje wygodną, specjalną funkcję.

Z zakładki *Narzędzia tabeli przestawnej* wybierz *Opcje*, a następnie *Przenoszenie tabeli przestawnej*. Ikona ta aktywuje okno dialogowe *Przenoszenie tabeli przestawnej* pokazane na rysunku 2.28. Teraz wystarczy wskazać, gdzie chcemy przenieść naszą tabelę.

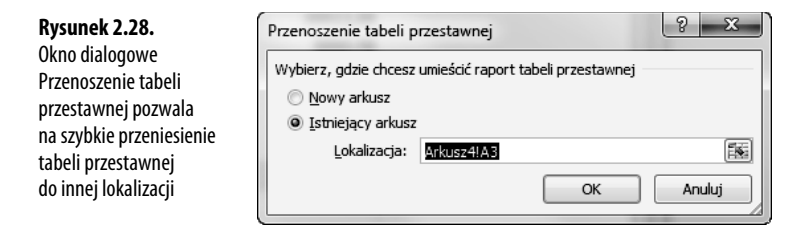

## **Następne kroki**

Z kolejnego rozdziału dowiesz się, w jaki sposób rozszerzać raporty tabeli przestawnej przez dostosowywanie pól, zmianę nazw pól, zmianę podsumowań, określanie formatów pól danych, dodawanie i usuwanie podsumowań oraz wykorzystanie ustawienia *Pokaż jako*.